# **Receiving and Saving your Plan** when using a computer

**To access your plan, you will need Password from Coordinator S** Email with link from Daybreak

#### **Receiving the plan**

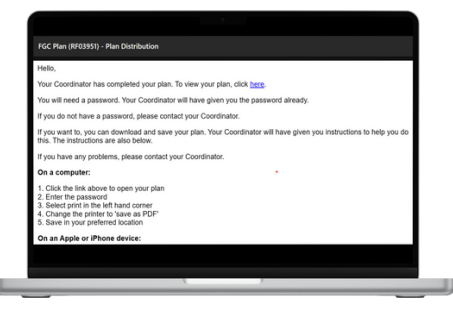

You will receive an email to the address that we have saved for you.

The email will come from **administrator@dmis-daybreakfgc.org.uk.** It will have the subject line: **FGC Plan (RFXXXX) - Plan Distribution**

Click the link 'click here' to open your plan.

Those who were included and provided their email address will receive a link to the plan. The email will also include instructions on saving the plan.

**Viewing the plan**

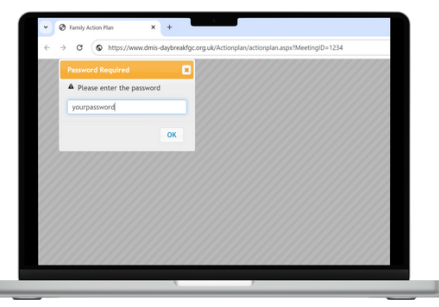

You will be asked to enter a password. Enter the password that your Coordinator has already given you.

Your plan will now open and your can view it.

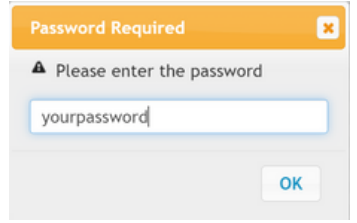

# **Saving the plan**

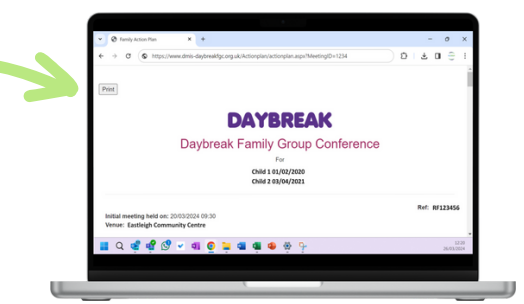

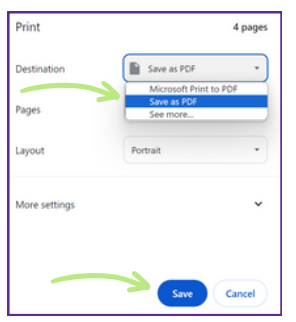

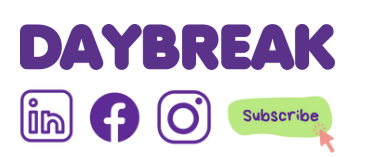

To save it to your computer you need to follow the below instructions.

1. Select **print** in the left hand corner 2. Using the drop down box, change the 'destination' to **'save as PDF'** 3. Save it in your preferred location

The file will now be saved as a PDF on your computer, in your selected location. You will be able to open without the password.

If you have a printer, you can also do the above to print it physically selecting the 'destination' of your printer.

*Please note, that depending on your advice things may look a little different to as shown here.*

#### Need help?

Please contact your Coordinator or call Head Office on 02380 696644

# **Receiving and Saving your Plan** on an iPhone or Apple device

**To access your plan, you will need Password from Coordinator S** Email with link from Daybreak

# **Receiving the plan**

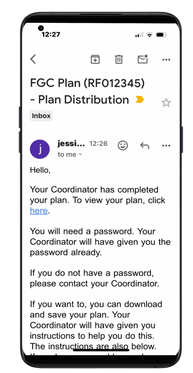

You will receive an email to the address that we have saved for you.

The email will come from **administrator@dmis-daybreakfgc.org.uk.** It will have the subject line: **FGC Plan (RFXXXX) - Plan Distribution**

Click the link 'click here' to open your plan.

Those who were included and provided their email address will receive a link to the plan. The email will also include instructions on saving the plan.

#### **Viewing the plan**

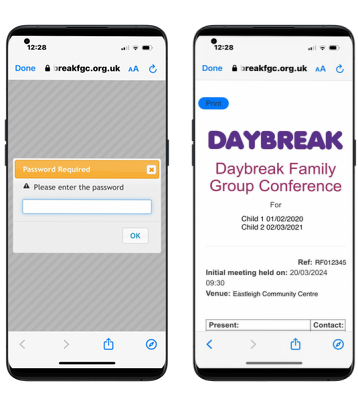

You will be asked to enter a password. Enter the password that your Coordinator has already given you. Your plan will now open and your can view it.

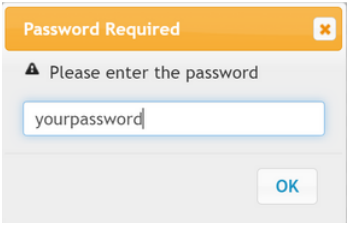

# **Saving the plan**

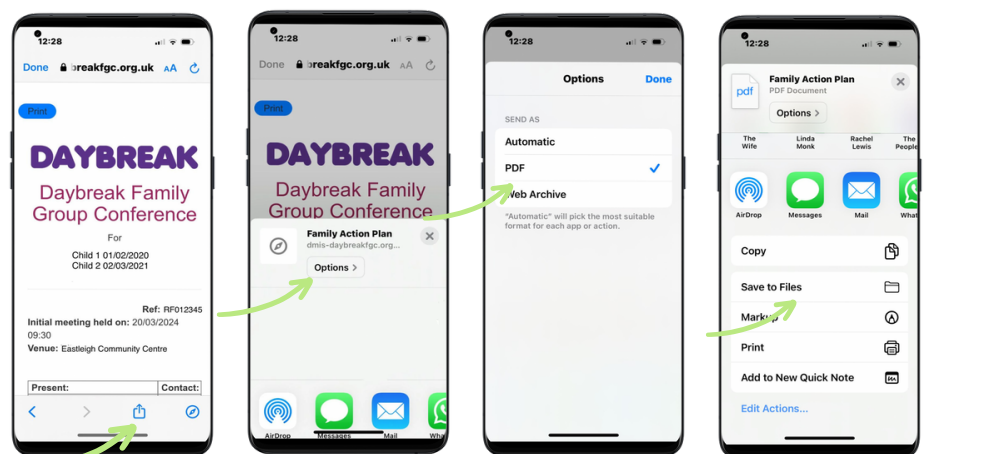

1. Select the **share** button in the bottom of the screen.

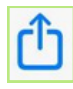

- 2. Select 'Options' and then select 'PDF'. You will now have the option to 'Save to Files'.
- Scroll down, and select '**Save to** 3. **Files**'
- 4.Save it in your preferred location

The file will now be saved as a PDF on your phone, in your selected location. You will be able to open without the password.

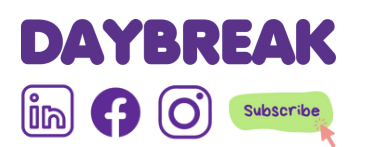

Need help? Please contact your Coordinator or call Head Office on 02380 696644.

# **Receiving and Saving your Plan** on an Android device

**To access your plan, you will need Password from Coordinator S** Email with link from Daybreak

# **Receiving the plan**

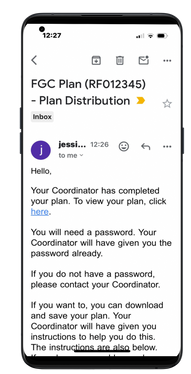

You will receive an email to the address that we have saved for you.

The email will come from **administrator@dmis-daybreakfgc.org.uk.** It will have the subject line: **FGC Plan (RFXXXX) - Plan Distribution**

Click the link 'click here' to open your plan.

Those who were included and provided their email address will receive a link to the plan. The email will also include instructions on saving the plan.

### **Viewing the plan**

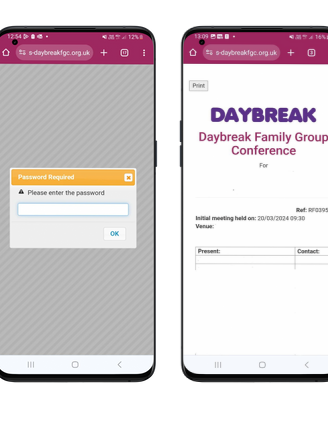

You will be asked to enter a password. Enter the password that your Coordinator has already given you. Your plan will now open and your can view it.

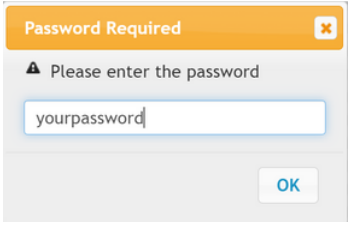

# **Saving the plan**

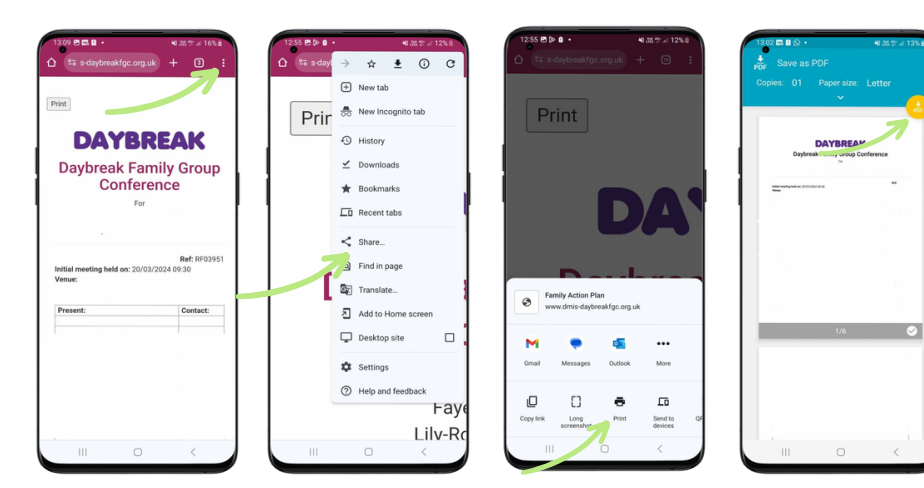

- 1. Select the **three little dot** on the top right of the screen
- 2.Select '**Share**'
- 3.Select '**Print**'
- 4. A new window will open. Check it saves 'Save as PDF'. If not, select the down arrow to choose this option.
- 5. Press the yellow circle download **button** to save it into 'My Files'

The file will now be saved as a PDF on your phone, in your selected location. You will be able to open without the password.

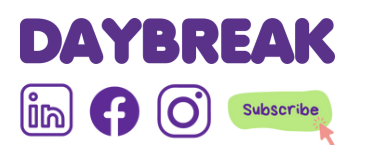

Need help? Please contact your Coordinator or call

Head Office on 02380 696644